# **Parents' Guide for Booking Appointments**

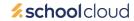

Visit Gateway and click useful links or browse to https://holtsmerejr.schoolcloud.co.uk/

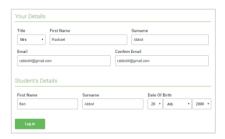

### Step 1: Login

Fill out the details on the page then click the Log In button.

A confirmation of your appointments will be sent to the email address you provide.

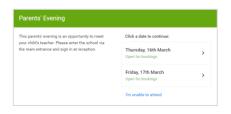

## Step 2: Select Parents' Evening

Click on the date you wish to book.

Unable to make all of the dates listed? Click I'm unable to attend.

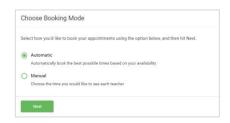

# Step 3: Select Booking Mode (this screen may not appear in which case go straight to step 4)

Choose Manual. Then press Next.

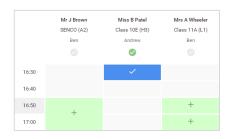

### Step 4 (Manual): Book Appointments

Click any of the green cells to make an appointment. Blue cells signify where you already have an appointment. Grey cells are unavailable.

To change an appointment, delete the original by hovering over the blue box and clicking *Delete*. Then choose an alternate time.

You can optionally leave a message for the teacher to say what you'd like to discuss, or raise anything beforehand.

Once you're finished booking all appointments, at the top of the page in the alert box, press *click here* to finish the booking process.

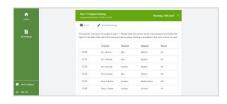

### Step 5: Finished

All your bookings now appear on the My Bookings page. An email confirmation has been sent and you can also print appointments by pressing *Print*. Click *Subscribe to Calendar* to add these and any future bookings to your calendar.

To change your appointments, click on Amend Bookings.

### THIS GUIDE WILL BE AVAILABLE ON THE SCHOOL WEBSITE.

A FURTHER GUIDE TO ATTENDING YOUR VIRTUAL APPOINTMENT WILL BE SENT OUT AFTER HALF TERM.